# **Office 365 Sign in Instructions**

### **To access your Office 365 account go to** [www.office.com](http://www.office.com/)

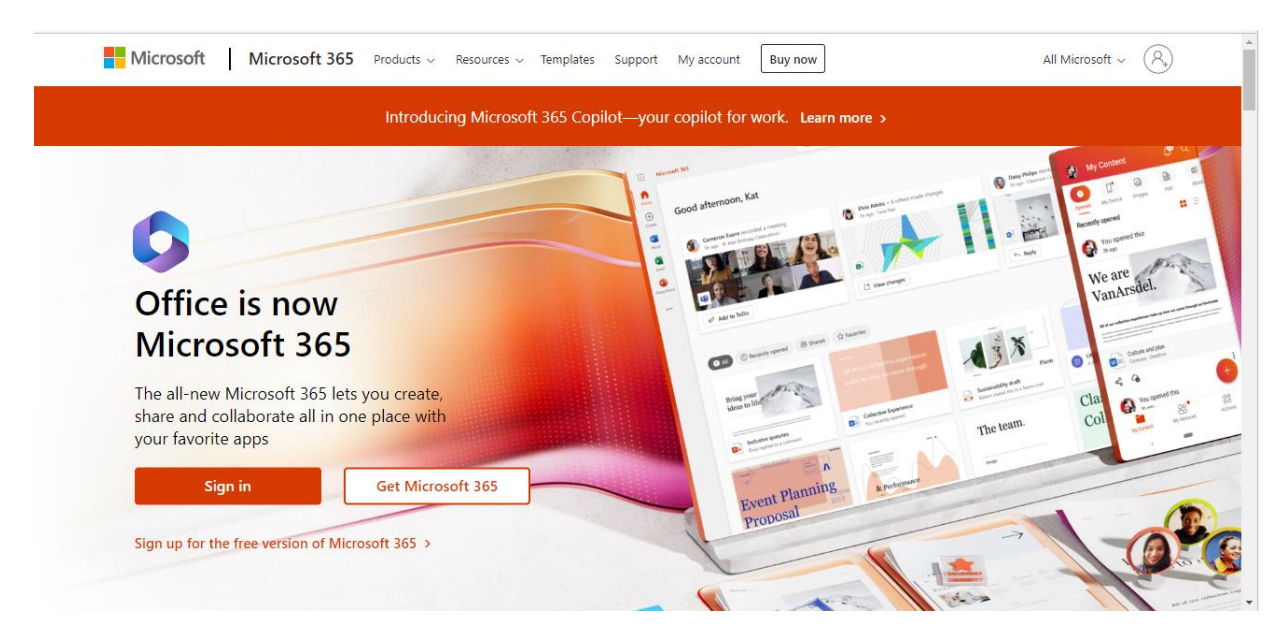

## **Click on Sign In**

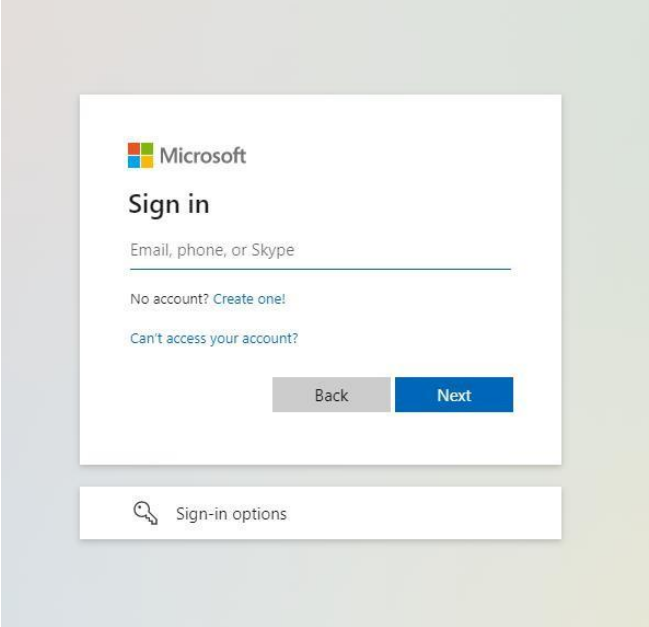

### **Your Sign In name is your Blue Quills student email [firstname.lastname@unbq.ca](mailto:firstname.lastname@unbq.ca)**

## Enter your Blue Quills student email and **click on Next**

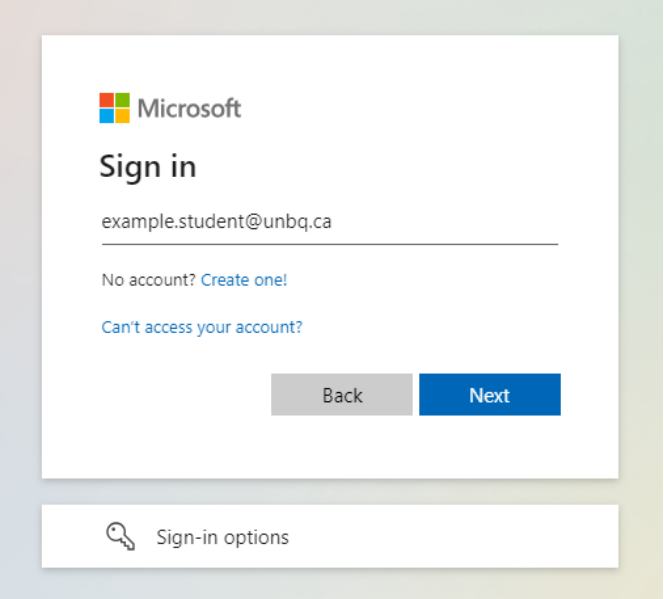

You will be prompted to enter your password

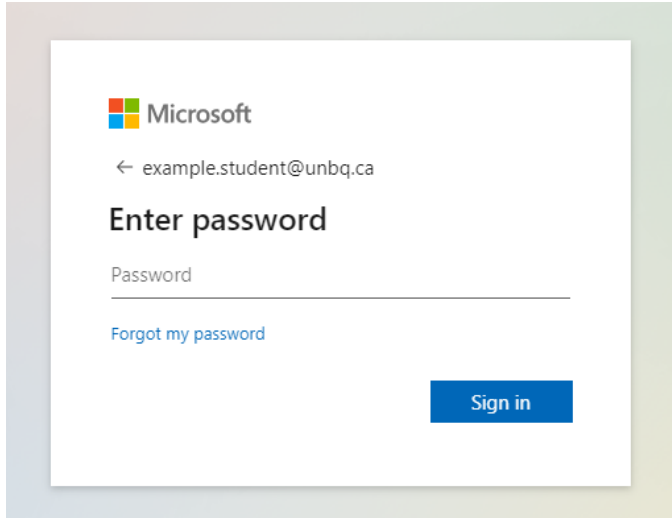

**Your password is Earth01\$** Enter the password and **click on Sign In**

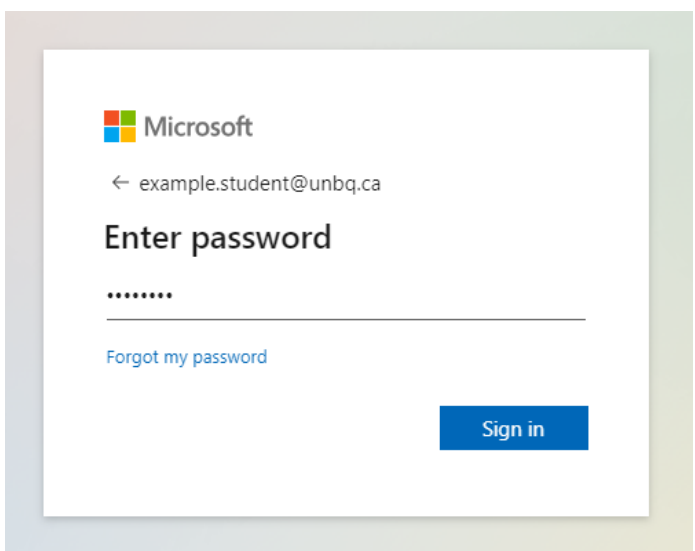

If this is the first time you have signed in you will be prompted to update your password. **Enter your current password Earth01\$**

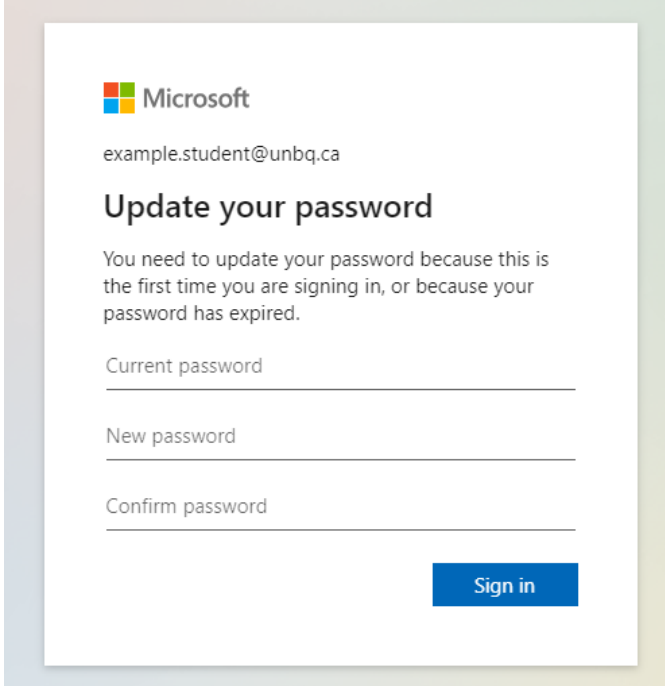

Then enter the password of your choice. You will need to enter the new password twice. **Click on Sign In**

### You will then see the screen below: **More information required**

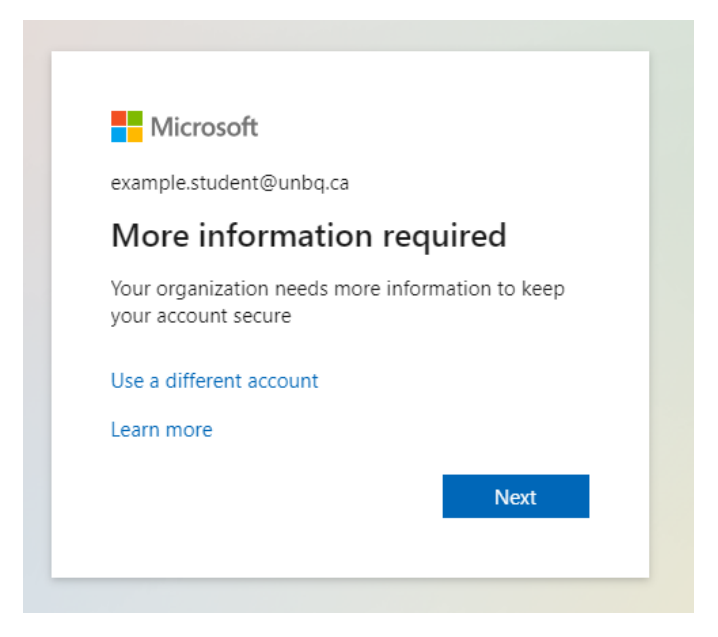

The information you will provide in this next step allows you to reset your password if needed. **Click on Next**

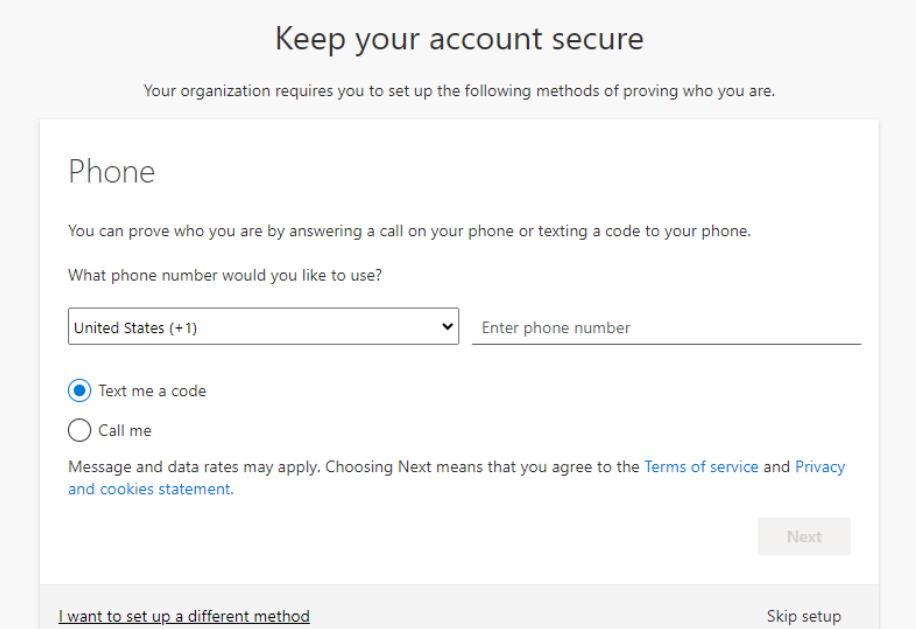

You will need to change from United States to Canada and enter your phone number. You can choose to receive your verification code by text or call.

#### Keep your account secure

Your organization requires you to set up the following methods of proving who you are.

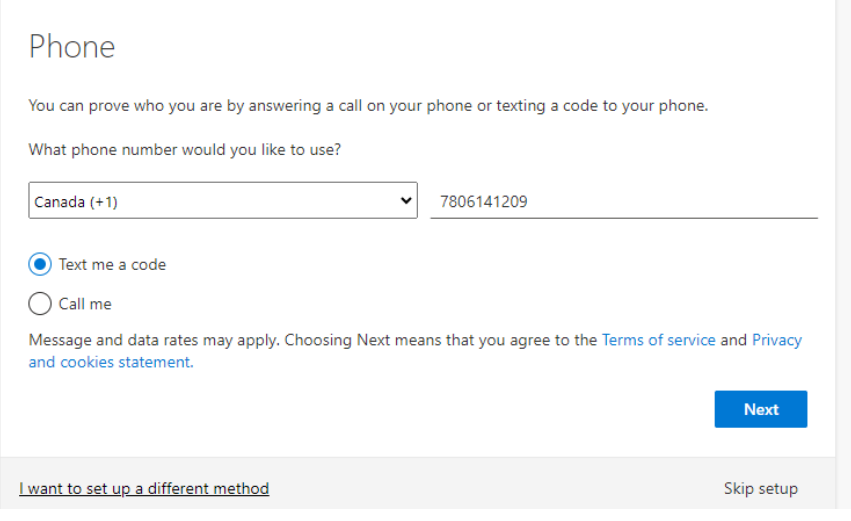

### Keep your account secure

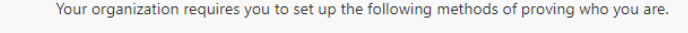

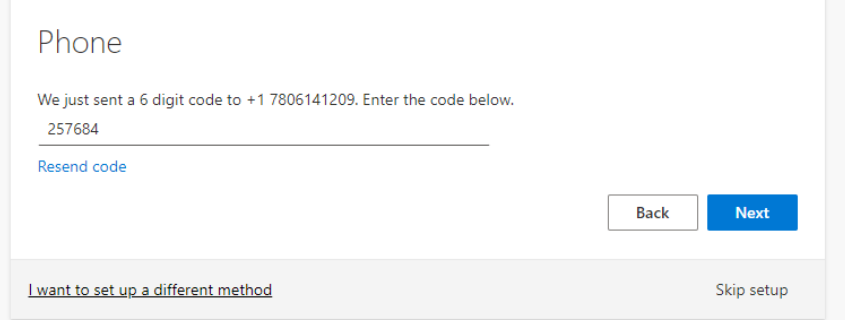

Enter the verification code you receive and click on Next. You will see the message below if successful

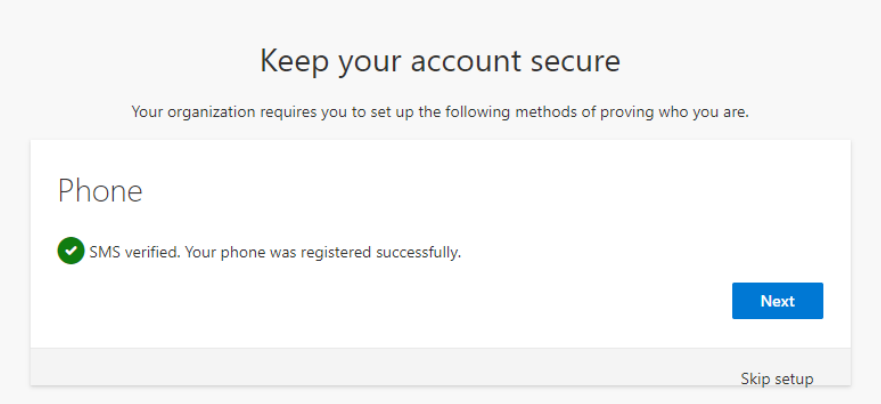

## **Click on next, you have registered your phone.**

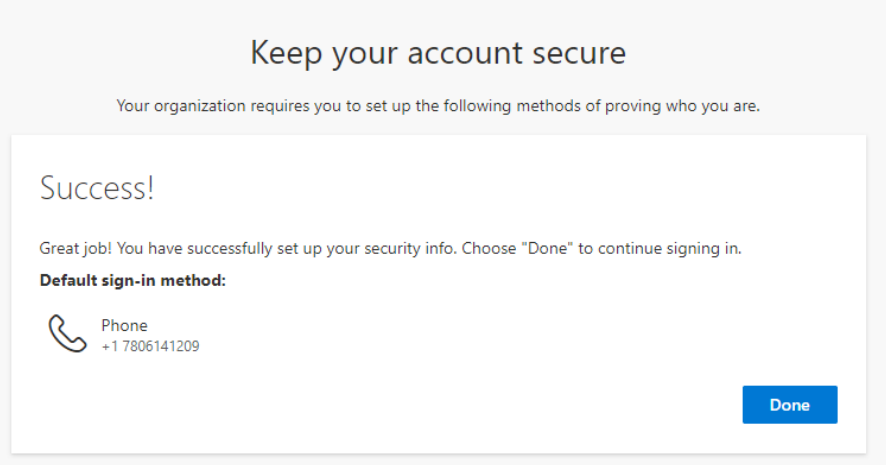

## **You have completed the verification process. Click on Done**

You will be asked if you wish to stay signed in. If you are using your personal computer it is okay to stay signed in. **If you are using a computer at Blue Quills please do not stay signed in.**

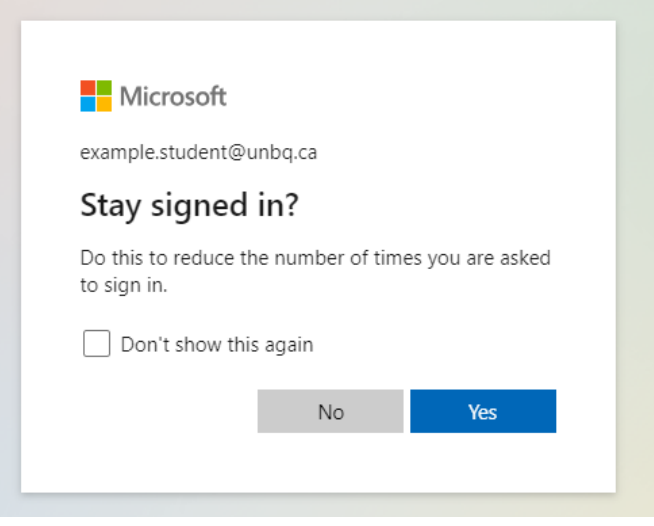

## **You have now signed into Office 365**

This version of Office 365 allows you to Install Office (Word, PowerPoint, Excel, etc.) to your computer.This allows you to work directly on your computer without having to be connected to the Internet. To install Office on your computer **click on the Install Office button and select Office 365 apps**. **Please do not do this on any computers at Blue Quills! This step is to be done on your personal computer only!**

If this is a shared computer you will want to sign out when you are finished. **Click on the circle with yourinitials in the upper right corner to sign out. This is also necessary if you have your own personal Office 365 account on your computer.**

**Your BQ Student Email is in Outlook. To access your email, once you have signed into office.com, click on the Outlook icon on the left of the screen.**

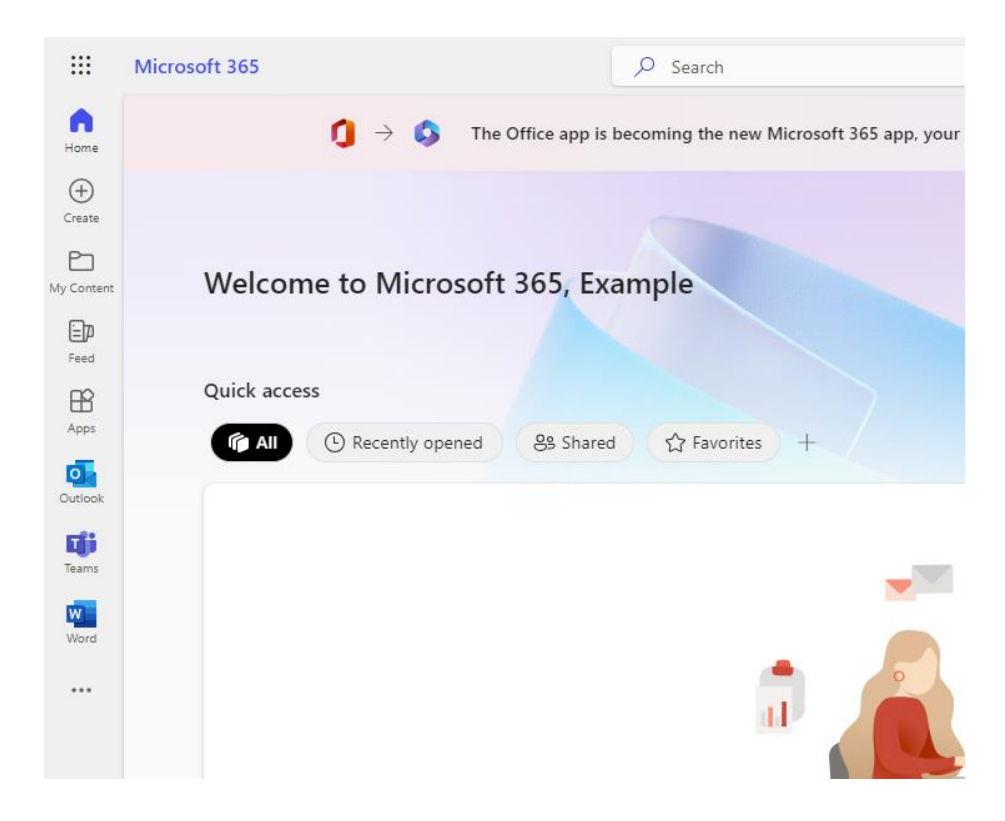